# Installation & Operations Guide

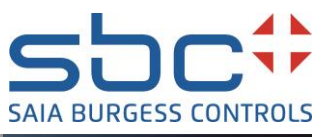

# **Saia PCD® Supervisor V3.0**

**Easy Alarm Management**

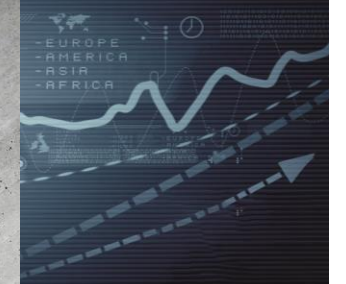

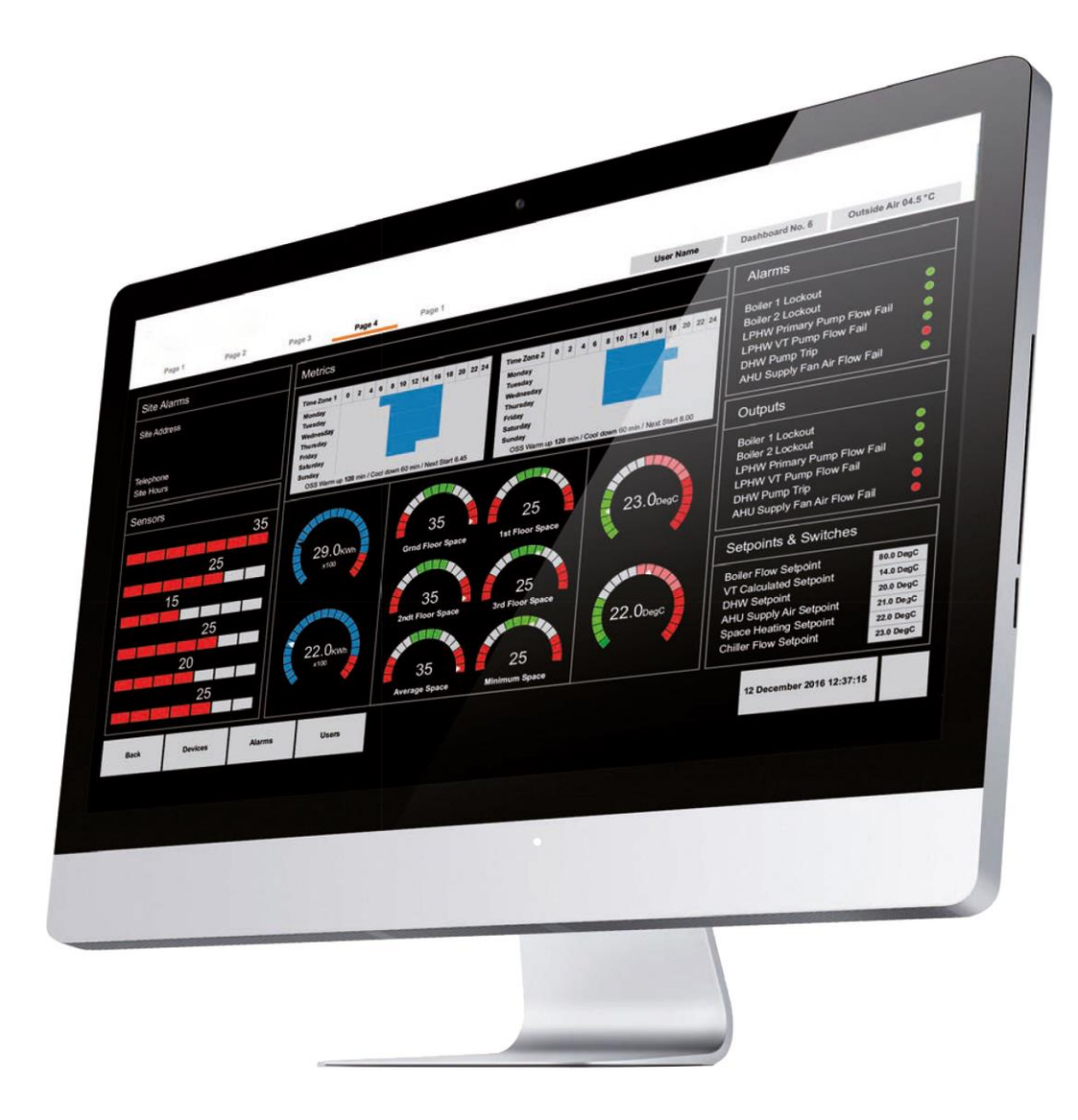

# **Disclaimer**

The material in this document is for information purposes only. The content and the product described are subject to change without notice. Honeywell makes no representations or warranties with respect to this document. In no event shall Honeywell be liable for technical or editorial omissions or mistakes in this document, nor shall it be liable for any damages, direct or incidental, arising out of or related to the use of this document. No part of this document may be reproduced in any form or by any means without prior written permission from Honeywell.

Copyright © 2021 HONEYWELL International, Inc. All rights reserved.

Niagara Framework ® is a registered trademark of Tridium Inc.

# **Trademarks**

Saia PCD® is a registered trademark of Saia-Burgess Controls AG.

Technical changes are subject to the state of technology.

Saia-Burgess Controls AG, 2021. © All rights reserved.

## <span id="page-1-0"></span>**Document History**

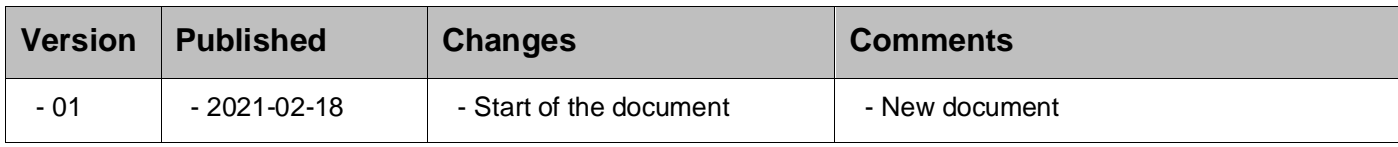

# **Table of Contents**

<span id="page-2-0"></span>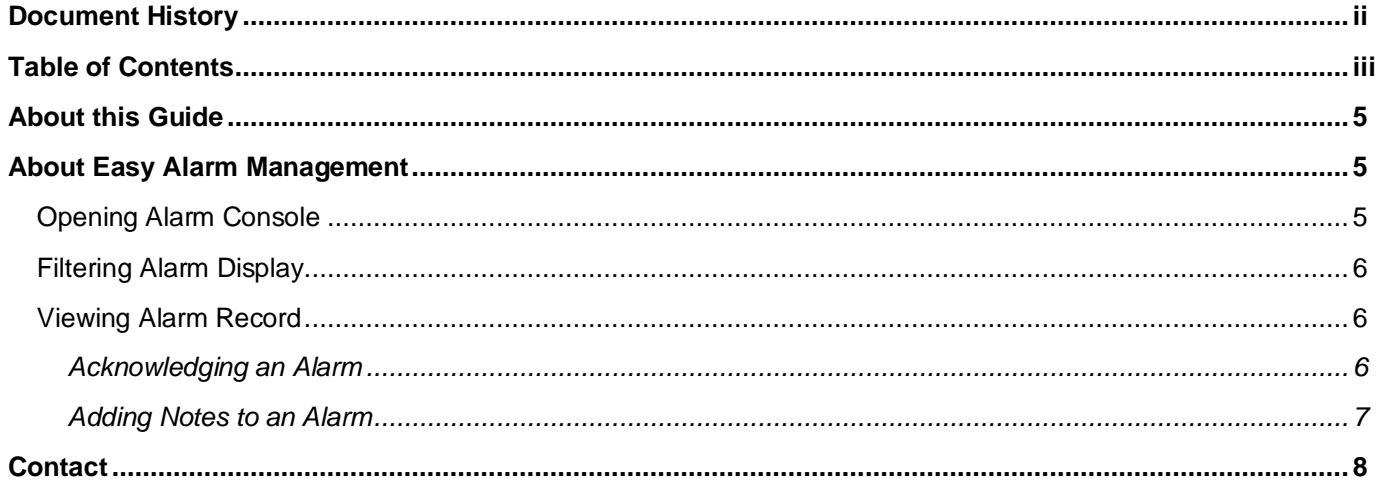

# <span id="page-4-0"></span>**About this Guide**

This manual describes how to use the Easy Alarm Console.

#### **Related Documentation**

• Niagara Platform Guide

## <span id="page-4-1"></span>**About Easy Alarm Management**

The Alarm Console allows you to view details of each alarm, acknowledge an alarm or add notes to an alarm.

Notes are useful to record actions (particularly for critical alarms) such as who has been notified, contact numbers, and agreed timescales for fixing the problem.

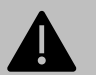

#### **IMPORTANT**

Current Easy Alarm Management feature is fully supported only on supervisor environment running on recommended PC and Operating Systems declared in product datasheet. This feature is not supported in embedded controller environment.

### <span id="page-4-2"></span>**Opening Alarm Console**

#### **To open the alarm console**

- In the **Nav** tree open the **Station > Config > Services** folder.
- 2. Expand the AlarmService folder.
- 3. Double click the required console recipient **...** The HonAlarmConsole view is displayed:

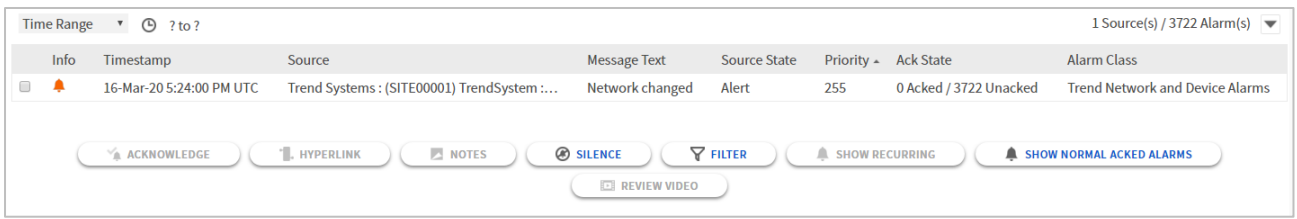

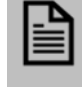

#### **NOTE**

Active (Alert) alarms are indicated by  $\blacktriangle$ , cleared (Normal) alarms are indicated by  $\blacktriangle$  and acknowledged ('Acked') alarms are indicated by  $\Box$ .

All currently active and unacknowledged (unacked) alarms will be displayed. You can filter the results based on time range and/or alarm types as described below.

By default, all acknowledged normal alarms are excluded from the results. To include these alarms, click **SHOW NORMAL ACKED ALARMS.**

Multiple (recurring) alarms that originate from the same source are shown as a single entry. The **AckState**  column will give an indication of the number of alarms. To view all alarms from the same source, select the required alarm(s) and click **SHOW RECURRING.**

### <span id="page-5-0"></span>**Filtering Alarm Display**

#### **To filter the type of alarms displayed:**

- Click **Time Range** and choose the required option to limit the number of alarms displayed according to when they occurred.
- Click **FILTER**. The **Filter Results** dialogue box is displayed.
- Specify the required alarm criteria and click **OK.**

### <span id="page-5-1"></span>**Viewing Alarm Record**

#### **To view the alarm record:**

1. Double-click an alarm entry in the alarm console. The alarm record window is displayed.

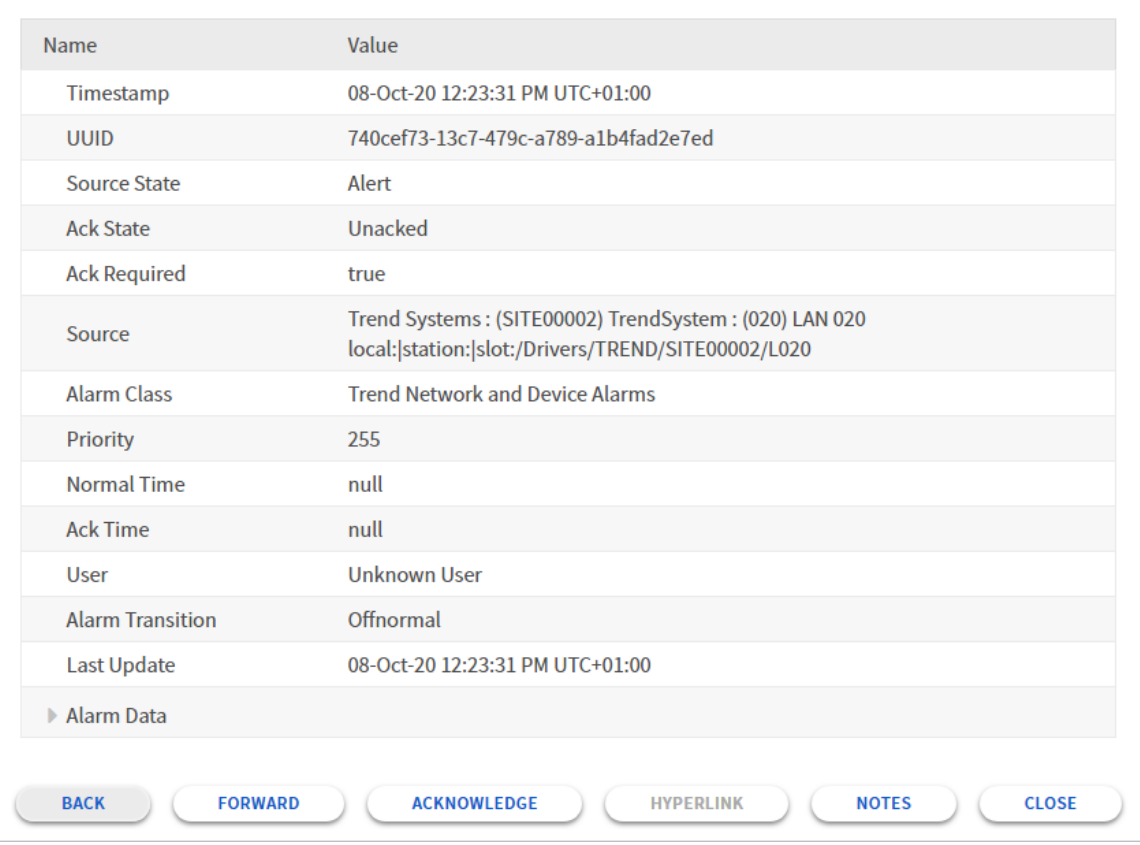

If multiple alarms were selected, use **FORWARD** and **BACK** to step through each record.

2. Click CLOSE to close the record window.

#### <span id="page-5-2"></span>**Acknowledging an Alarm**

#### **To acknowledge an alarm:**

Select the alarm in the alarm console (or display an alarm record).

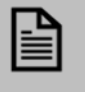

#### **NOTE**

Multiple alarms can be selected in the alarm console (using the tick boxes) and acknowledged at the same time.

2. Click **ACKNOWLEDGE.** 

#### <span id="page-6-0"></span>**Adding Notes to an Alarm**

#### **To view or add notes for an alarm:**

1. Select the alarm in the alarm console (or display an alarm record).

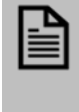

Ľ

#### **NOTE**

Multiple alarms can be selected in the alarm console (using the tick boxes) and have notes added at the same time.

Click **NOTES**. The **Add Notes** dialogue box is displayed:

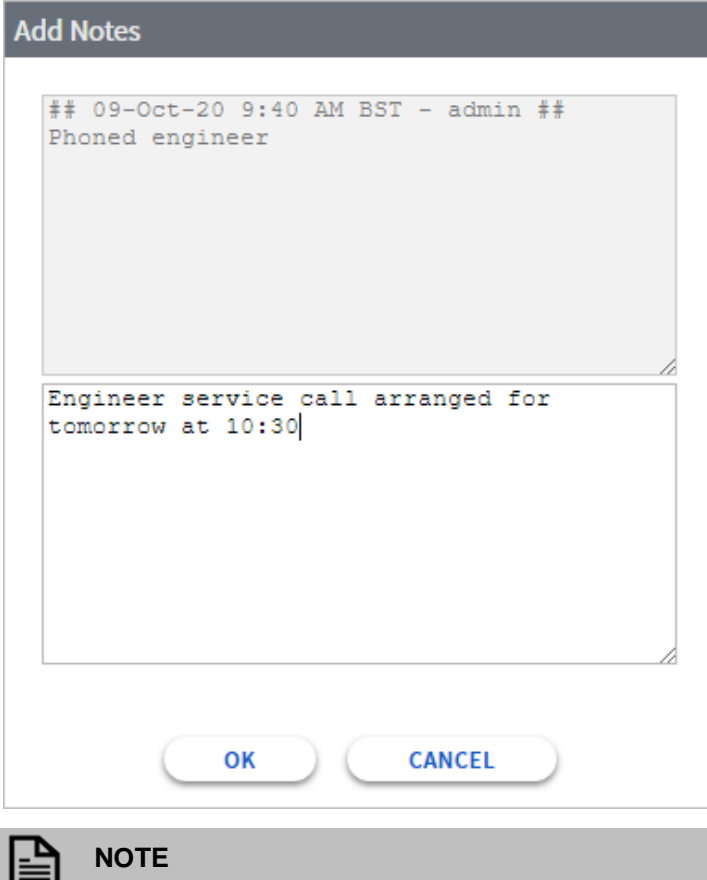

Any previously added notes will be shown with a timestamp in the top section.

Type any new details in the lower section and click **OK** to save or click **CANCEL** to close the window without adding a new note.

### <span id="page-7-0"></span>**Contact**

#### **Saia-Burgess Controls AG**

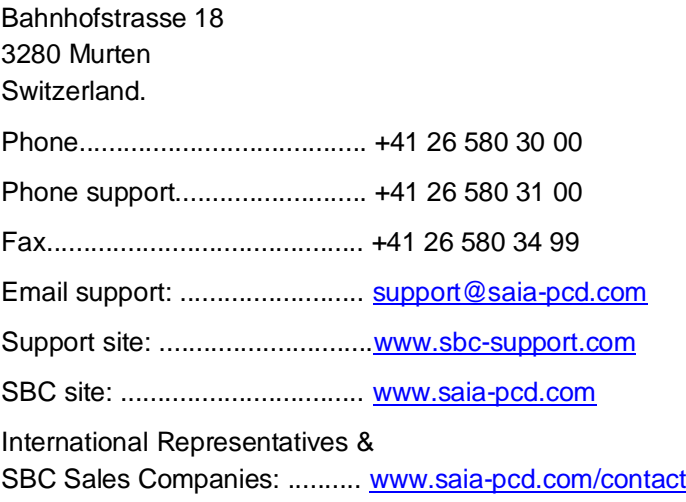

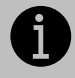

#### **IMPORTANT**

Saia Burgess Controls Technical Support are only able to provide support for Saia PCD® Supervisor and the Saia Burgess Controls driver features described in this manual. They are unable to provide support for 3rd party drivers and undocumented aspects of Saia PCD® Supervisor's operation.